# **Kurzanleitung**

## **Suche und Navigation**

Über die korrekte Eingabe des Schlüsselwortes aus dem Buch gelangen Sie zum gewünschten Themenbeitrag. Alternativ kann über das in der Kapitelfarbe gehaltene Menü auf der linken Seite ein Themenbeitrag aus einem der acht Kapitel ausgewählt werden.

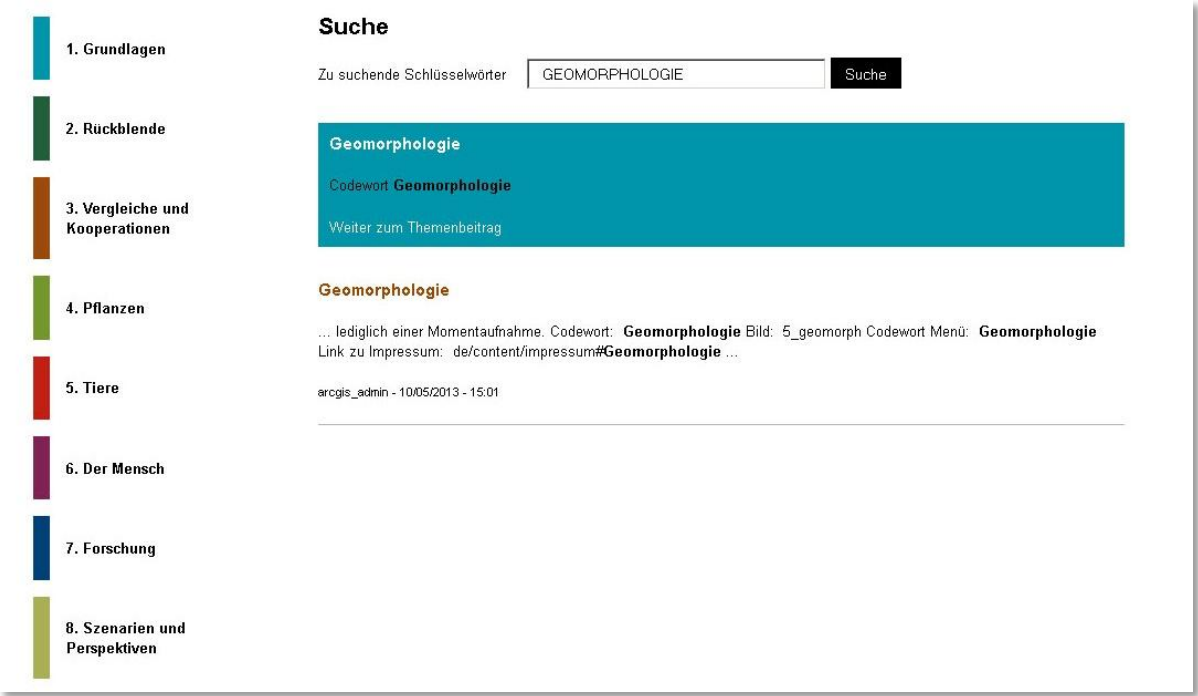

# **Table of Content – die Layerauswahl**

Sobald der Beitrag geöffnet ist, können über das Table of Content einzelne Layer zu- und ausgeschaltet werden.

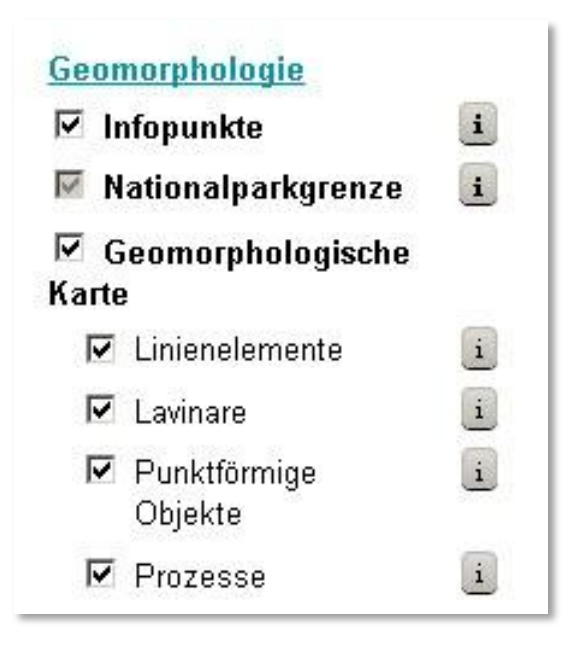

Klicken Sie auf das  $\frac{1}{1}$  - Symbol eines Layers, um die Legende zu öffnen.

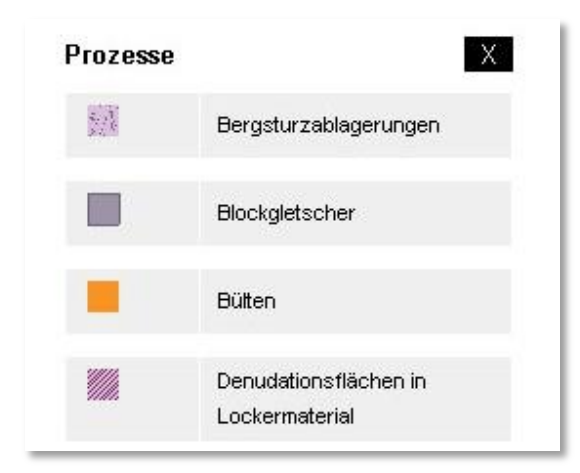

## **Medien**

Jeder Themenbeitrag beinhaltet neben den Karteninhalten auch weitere Medien, die über die folgenden Schaltflächen aufgerufen werden:

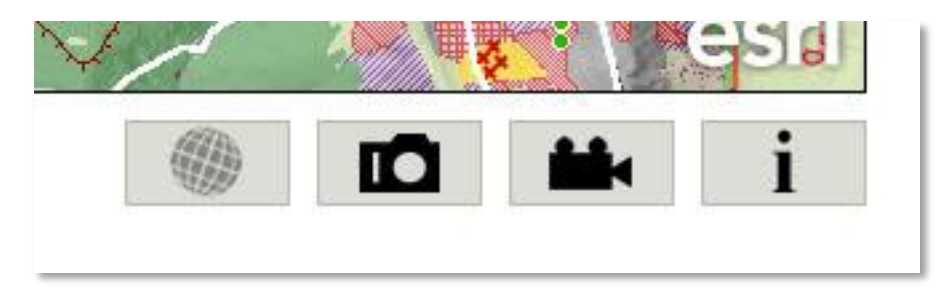

Aufruf des Themenbeitrag-Kurztextes

D Aufruf der Bildergalerie – die Bilder können auch im Vollbildmodus dargestellt werden

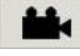

纂

i

Aufruf eines Videos – das Video kann auch im Vollbildmodus dargestellt werden.

Aufruf einer 3D-Szene (Video) – das Video kann auch im Vollbildmodus dargestellt werden.

Ist ein Symbol ausgegraut, so ist dieses Medium in diesem Themenbeitrag nicht verfügbar.

#### **Kartennavigation**

Benützen Sie entweder diesen Button für das Ein- und Auszoomen der Karte, oder verwenden Sie die vielseitigen Möglichkeiten Ihrer Computer-Maus (bsp. das Mausrad)

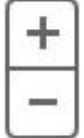

#### **Basiskarten bzw. Hintergrundkarten**

Pro Themenbeitrag stehen unterschiedliche Basiskarten zur Verfügung. Es kann nur immer eine Basiskarte angewählt und somit sichtbar sein.

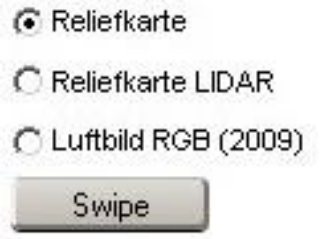

#### **Interaktivität - Inhaltsabfrage**

Fahren Sie mit der Maus über die Karte und die Objekte, die Informationen beinhalten, scheinen rot auf. Sobald Sie auf ein solches Objekt klicken, öffnet sich die Infobox rechts neben der Karte.

Wenn Sie Layer ein- oder ausschalten stehen Ihnen selbstverständlich andere Informationen in der Karte zur Verfügung.

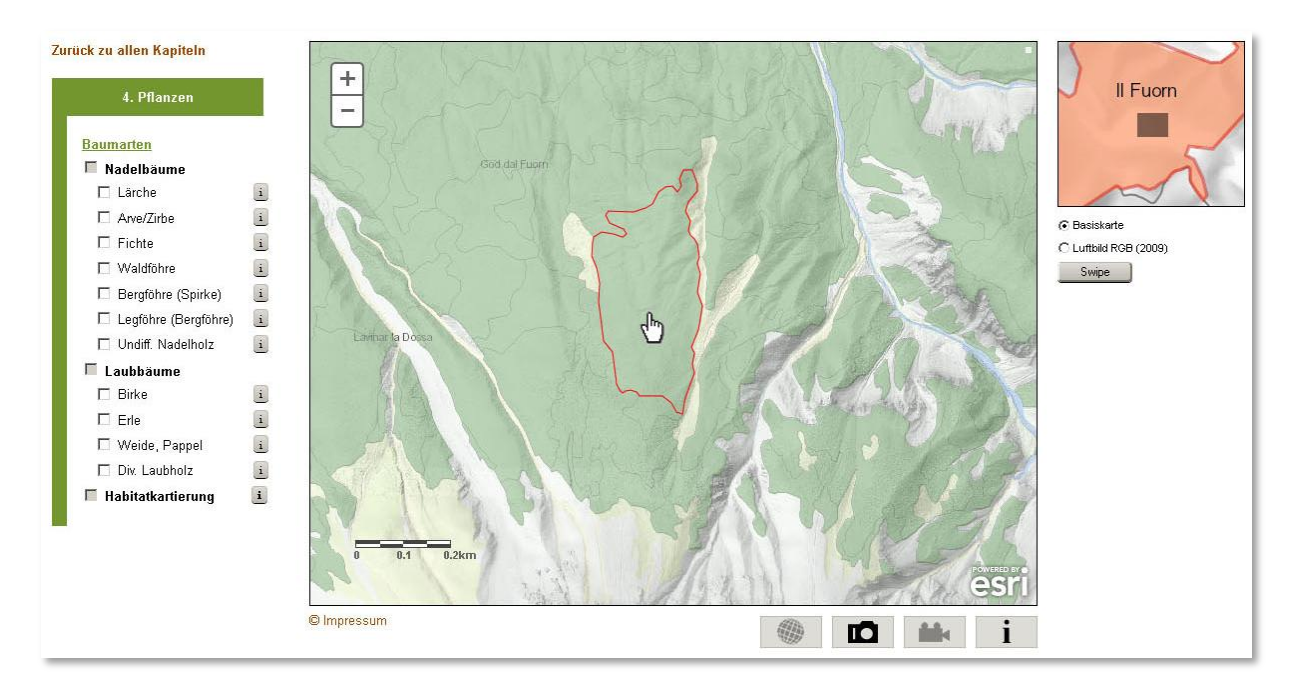

## **Infobox**

Die Infobox wird via Klick auf ein Objekt in der Karte geöffnet. Es stehen wieder dieselben vier Medien (Buttons) zur Verfügung wie beim Themenbeitrag.

Das Fenster hat immer zwei Register – eines für den Text und eines für die Objekt-Attribute bzw. die Charts falls vorhanden.

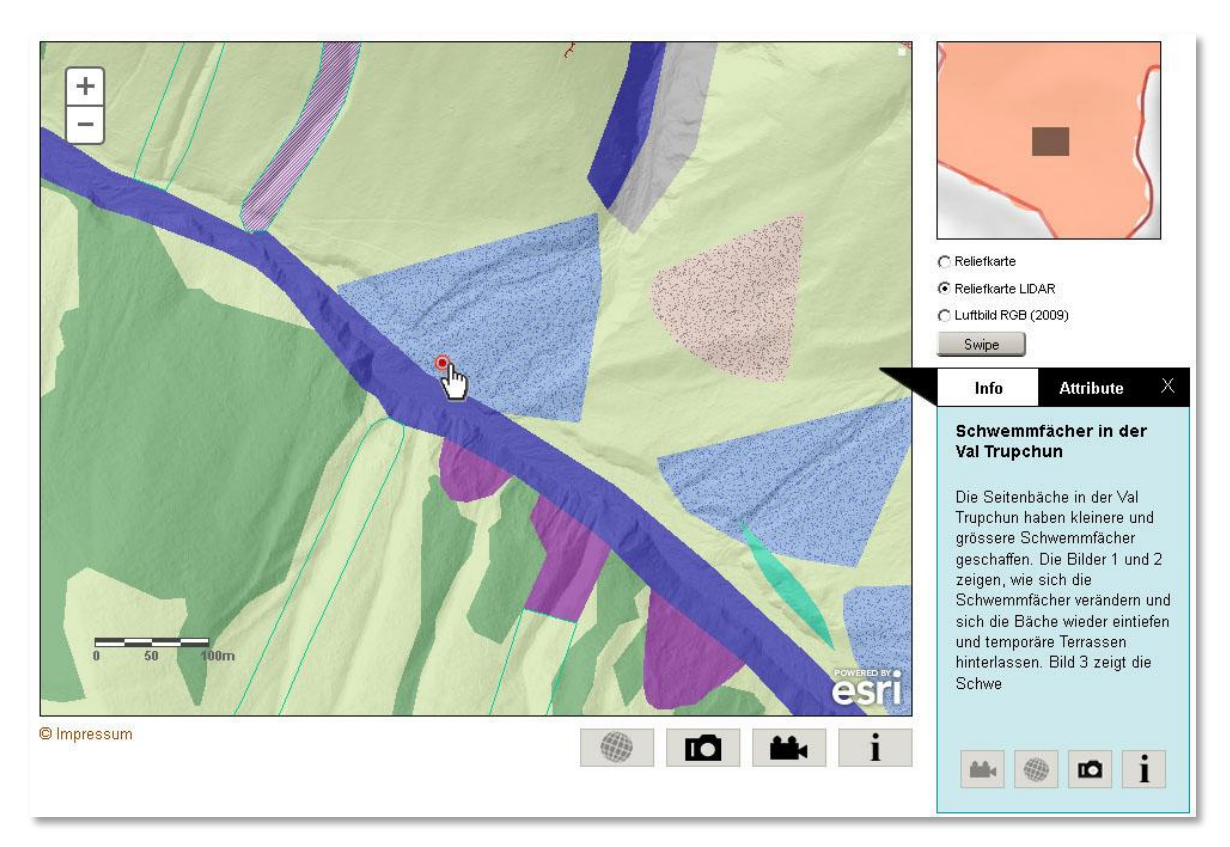

# **Charts (Diagramme)**

Das Register "Charts" kann mehrere Charts beinhalten. Über die Navigationspfeile kann hin und her geblättert werden. An letzter Stelle sind immer die Objekt-Attribute abrufbar.

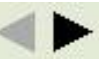

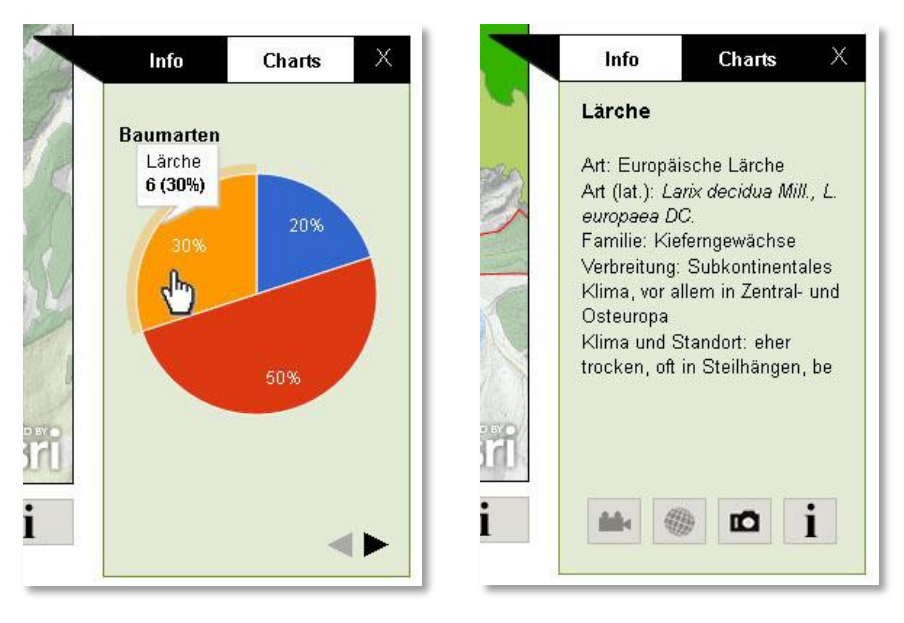

Die Charts sind ebenfalls interaktiv – fährt man mit der Maus darüber, werden Informationen zu den einzelnen Anteilen bzw. Klassen angezeigt. Klickt man auf eine Klasse (hier als Bsp. die "Lärche") wechselt die Anzeige zum dazugehörigen Artbeschrieb. Es ist zu beachten, dass nicht hinter allen Charts auch Artbeschriebe verfügbar sind.

#### **Swipe-Tool**

Mit dem Swipe-Tool können zwei Basiskarten miteinander verglichen werden. Sehr gut dazu eignen sich Luftbilder aus zwei unterschiedlichen Zeitständen.

Zuerst wählt man die erste Basiskarte aus (bsp. das Luftbild aus dem Jahre 2009), dann öffnet mit einem Klick auf den Button das Swipe-Menü. Danach wählt man die zweite Basiskarte aus (bsp. das Luftbild von 1988) und klickt auf "Start". Nun ist der gelbe Swipe-Balken in der Karte aktiv und man kann eine interessante Stelle im SNP untersuchen.

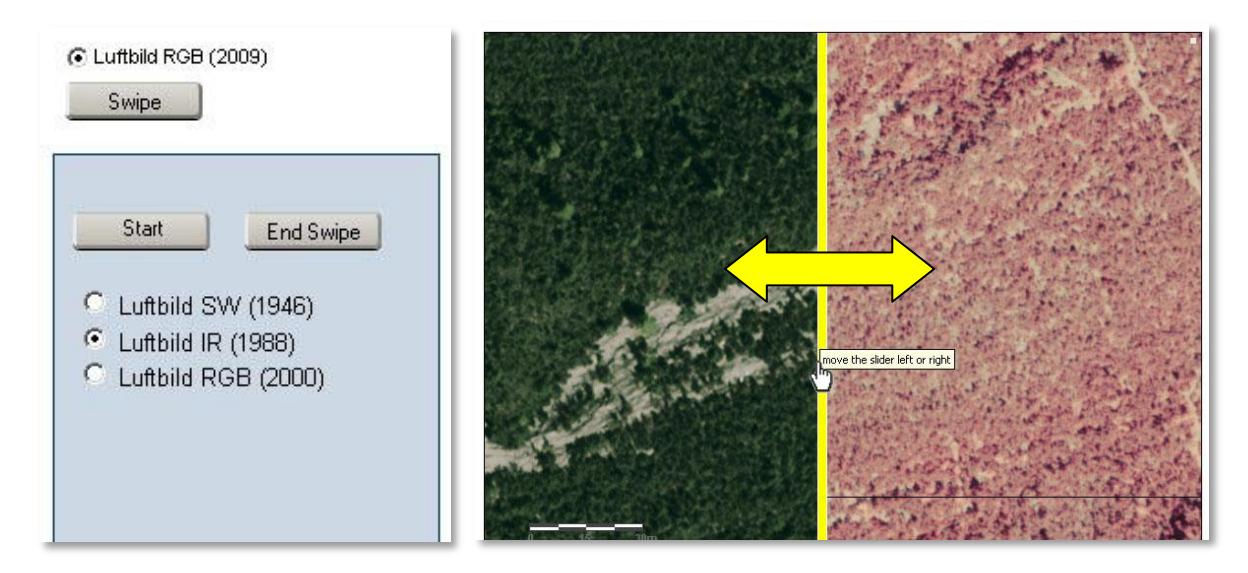

Um wieder in den normalen Kartenmodus zu wechseln klicken Sie bitte auf "End Swipe".

# **Timeslider (Zeitschieber)**

Viele Veränderungen und Prozesse beinhalten neben einer räumlichen Dimension auch eine zeitliche. Darum verfügen einige Themenbeiträge über einen Timeslider. Mit ihm können Karteninhalte in Abhängigkeit der Zeit angezeigt werden.

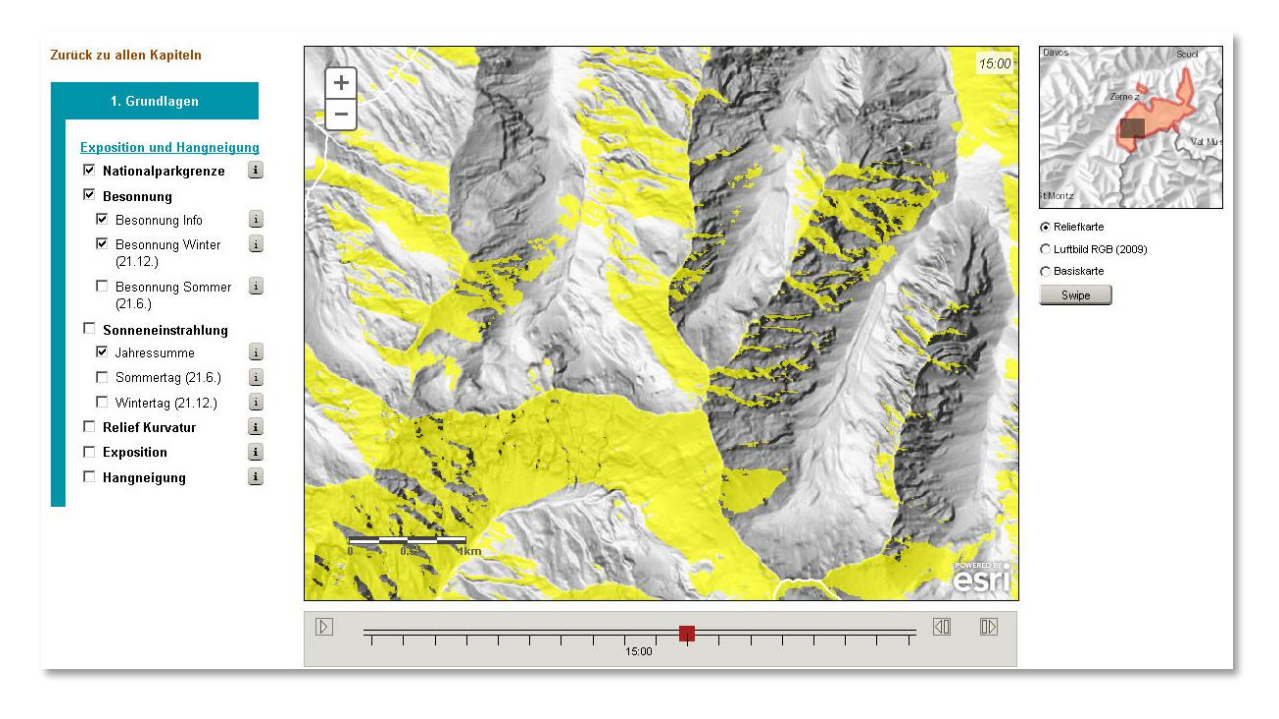

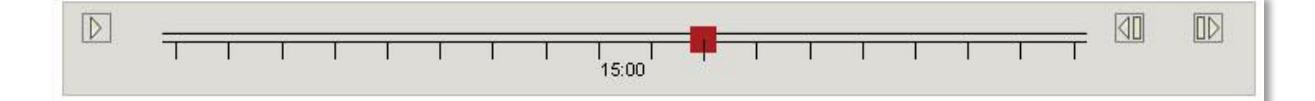

Man kann den Timeslider auf drei verschiedene Arten bedienen:

**D** Die ganze Zeitspanne wird wie ein Film abgespielt

40 **D** manuelle Zeit-Navigation vor und rück

 $\frac{d}{dx}$  manuelle Zeit-Navigation: roter Knopf hin und her ziehen